## **AGA REGISTRY SERVICE**

## **How To: Set Member Preferences**

Managing member account information and preferences is easy with the AGA Registry Service. Members should review and update their member preferences soon after logging in to the Registry Service for the first time.

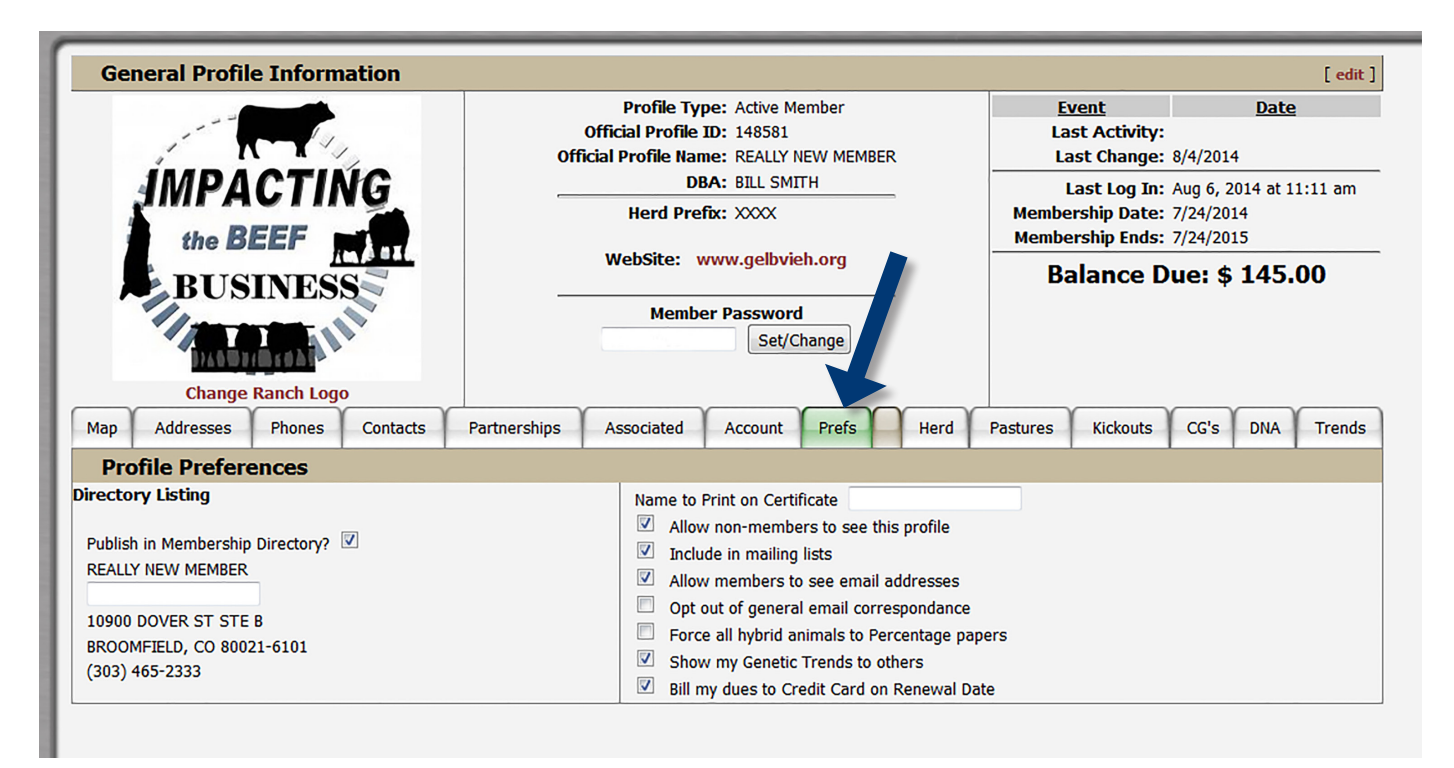

*The initial screen of the AGA Registry Service member login is the General Profile Information. Use the Prefs tab to update member preferences.* 

## Accessing the member login

The member login can be accessed from the Gelbvieh home page by clicking on the banner that says AGA Registry Service Login.

- Go to www.Gelbvieh.org using any Internet browser.
- Click on AGA Registry Service Login in the upper right hand corner of the Gelbvieh home page.
- Do not use the Login and Register links on the Gelbvieh home page. This login is for AGA's Exchange Listing Service and can be used to post bulls, females and feeder cattle for sale. To access the AGA Registry Service member login, you must click on the AGA Registry Service Login Button.
- The member login is located in the upper left hand side of the Registry Service screen.
- Enter your User name and Password.

## Setting member preferences

Under the General Profile Information screen, click on the Prefs tab to review and set your member preferences. Take note of each preference listed below as they are all very important.

**Directory Listing preferences**, on the left hand side. Shows how membership will be displayed in the annual AGA Member Directory. Members can determine whether or not to have membership published in the Membership Directory by checking or unchecking the box where indicated.

Quick tip: Forgot your password? Call the AGA office at 303-465-2333 or email registration@gelbvieh.org, to have your password sent to you or to have it reset. New user to the online registry service? Contact the AGA office to request an online agreement form. Send the completed form back to the AGA office, and login and password information will be sent to you.

The right hand side of the Prefs screen has a series of options. Clicking the box turns the option on with a check-mark. Unchecking the box, turns the option off.

- **• Allow non-members to see this profile:** This allows your membership information to be displayed in the Ranch Search tool of the AGA Registry Service, allowing people to find you in the search or allowing your name to be displayed when people search for Gelbvieh and Balancer® breeders in your area.
- **• Include in mailing lists:** Members and state associations may purchase mailing labels from the Association. If this box is checked, your mailing address will be included in the requests for mailing lists.
- **• Allow members to see email addresses:** Unchecking this box means your email addresses will not be displayed to others when they view your General Profile Information.
- **• Opt out of general email correspondence:**  Email is becoming the preferred way that AGA corresponds with membership, including the Gelbvieh Enews and general membership emails. The AGA uses a separate software program to send those emails and updates that email list from the AGA Registry Service. Checking this box means the email address for the primary account will not be included in the email list. The AGA does not sell email addresses and does not share its email address list with anyone.
- **• Force all hybrid animals to Percentage papers:** For animals born prior to January 1, 2014 the AGA offered members a choice to have Percentage or Balancer papers on all Hybrid

animals. This is no longer an option with a rule passed by the AGA Board of Directors in 2014. The rule reads: Animals born after January 1, 2014 and are 75% Gelbvieh or less will either have a Balancer or a Southern Balancer® paper if they meet those registration criteria, all other animals will be given a Percentage (PC) designation. The Hybrid (HB) designation was eliminated.

- **• Show my Genetic Trends to others:** The AGA Registry Service produces real-time genetic trends for all member herds. Checking this preference allows other members to view the Genetic Trends for your herd when they are signed into their accounts. The public is not able to see the Genetic Trends for you herd at any time.
- **• Bill my dues to Credit Card on Renewal Date:**  Checking this box will authorize the AGA to automatically renew your AGA or AGJA membership dues. On your dues renewal date, the AGA will automatically charge your credit card on file for your membership dues.

Quick tip: To make the screen bigger or smaller, use keyboard shortcuts. If you are using a PC, Control + makes it bigger, Control – makes it smaller. If you are using a Mac, use Command + or Command -.

For more tutorials and information on the AGA Registry Service, visit the Registry Service Tutorials page under the Education Center tab at Gelbvieh.org.